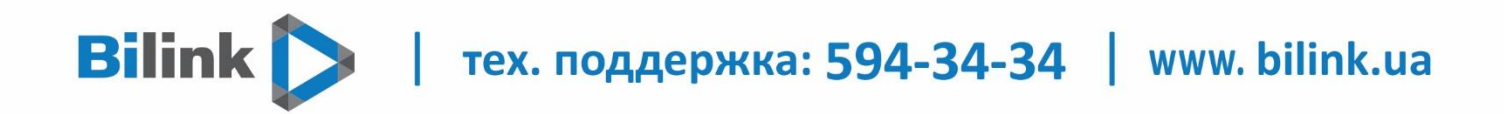

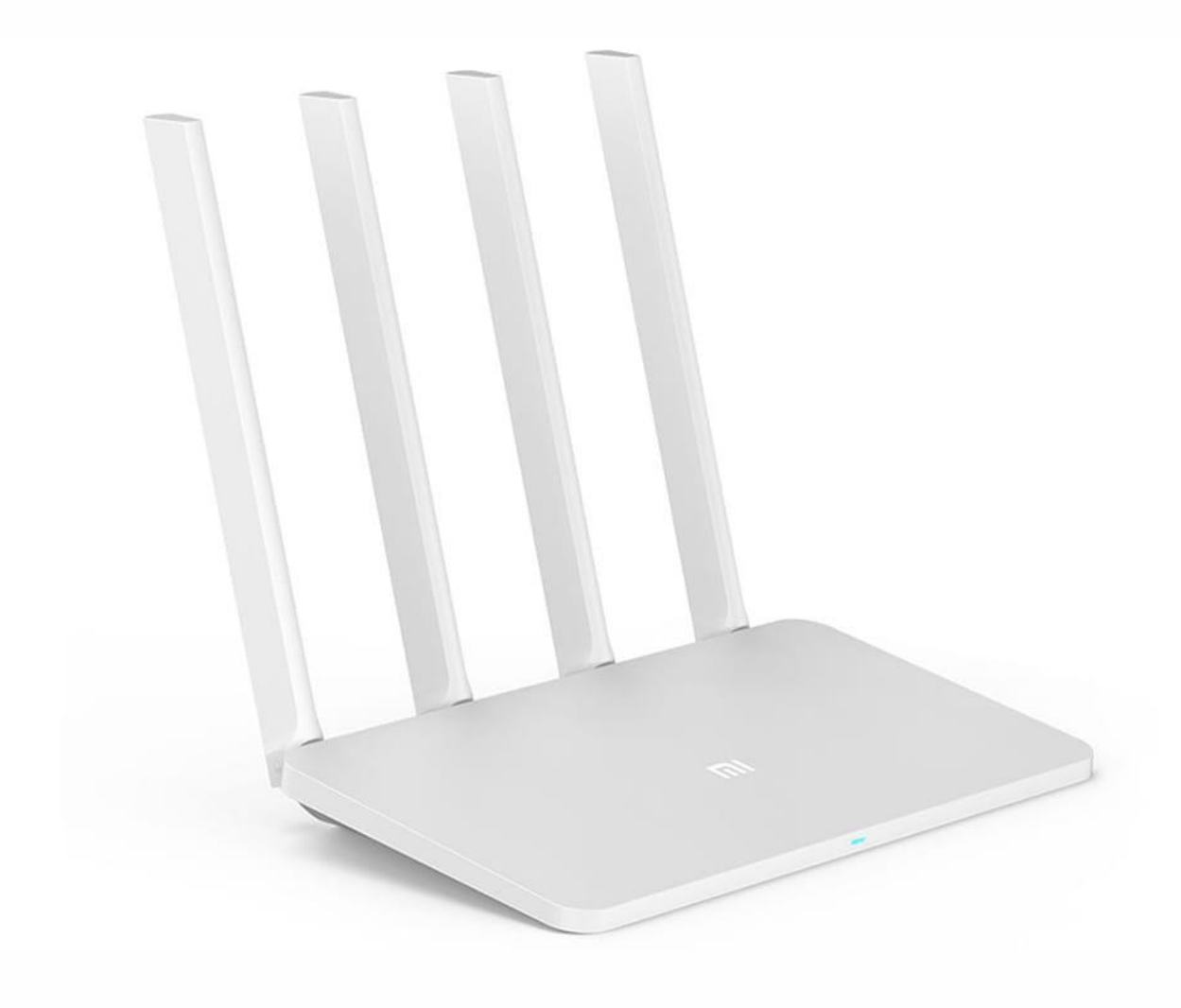

## Инструкция по настройке роутера

Xiaomi Mi Wi-Fi 4

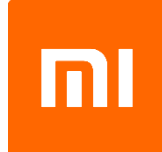

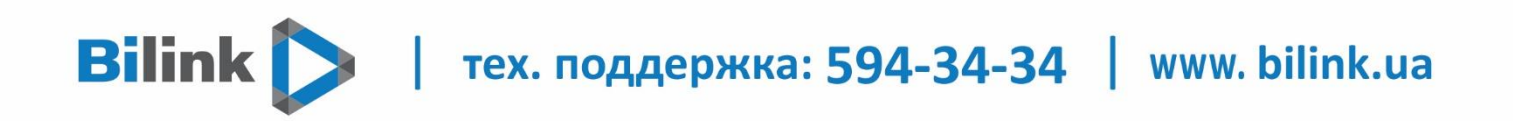

## **ПОДКЛЮЧЕНИЕ К КОМПЬЮТЕРУ**

У роутера Xiaomi Mi Wi-Fi Router 4 в комплекте нет патч-корда, то есть кабеля, который подключался бы от роутера к компьютеру.

Поэтому, для настройки роутера будем подключаться через Wi-Fi.

Подключаем роутер к питанию.

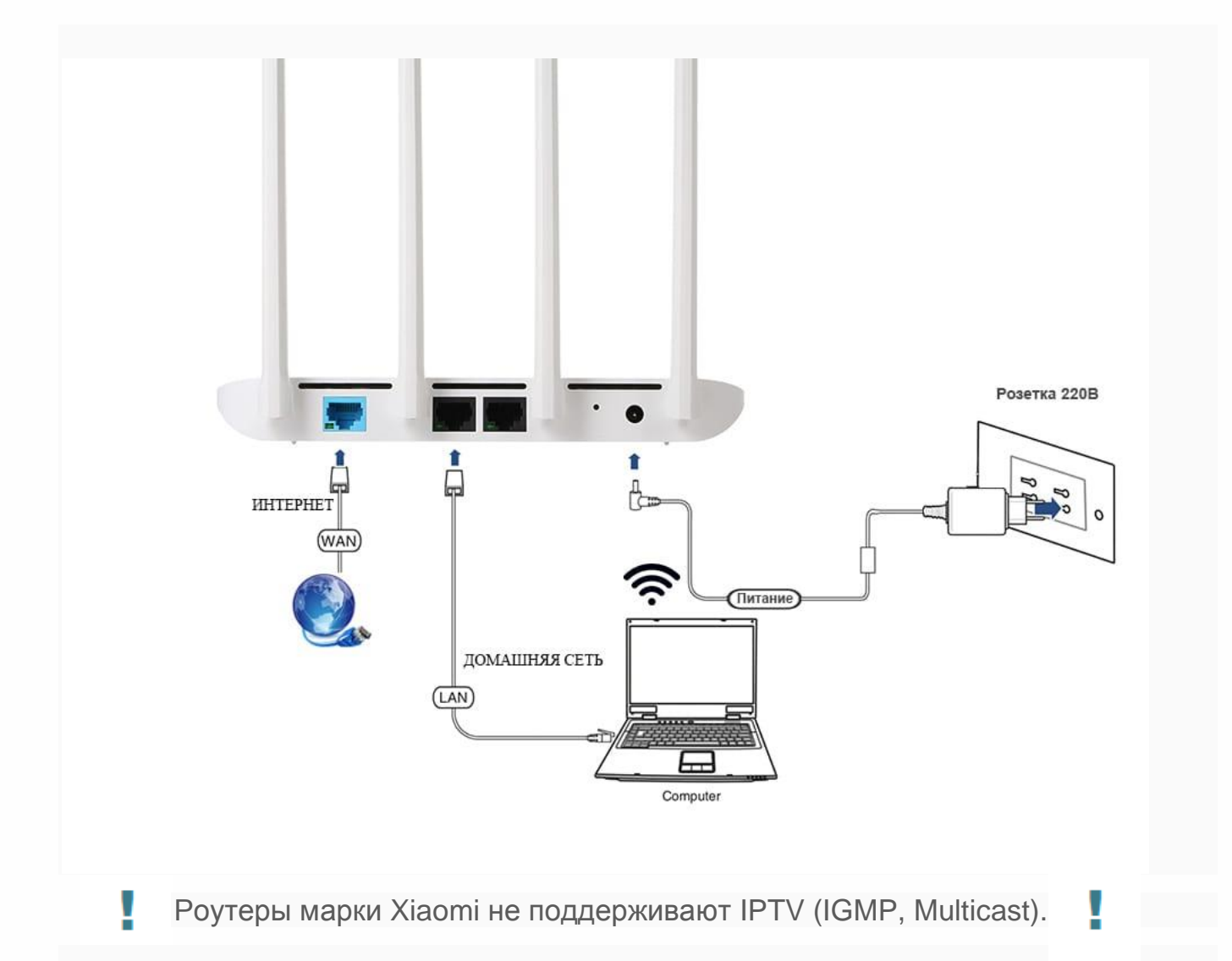

Мы советуем использовать рекомендованное оборудование для корректной работы всех сервисов. Список рекомендованного оборудования представлен на сайте (вкладка Оборудование и услуги)<http://bilink.ua/rus/oborudovanye-y-usluhy>

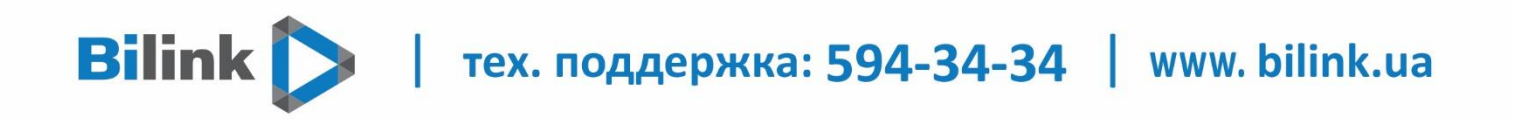

**1.** В нижнем правом углу рабочего стола находим значок беспроводной сети. **2.** Находим незащищенную сеть Xiaomi - **Xiaomi\_xxxx\_xxxx**, вместо **"x"** будет набор букв и цифр. Подключаемся к данной сети:

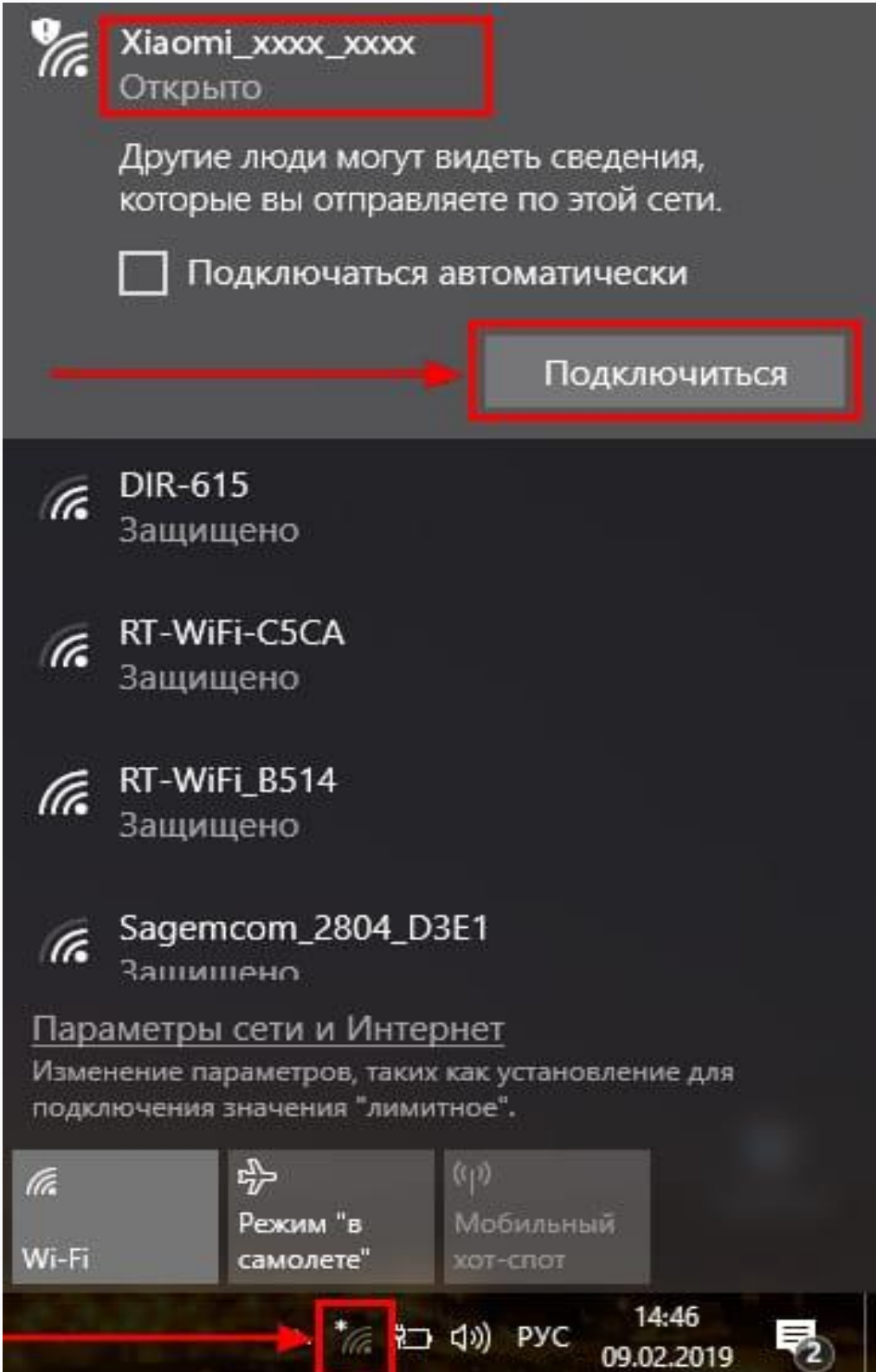

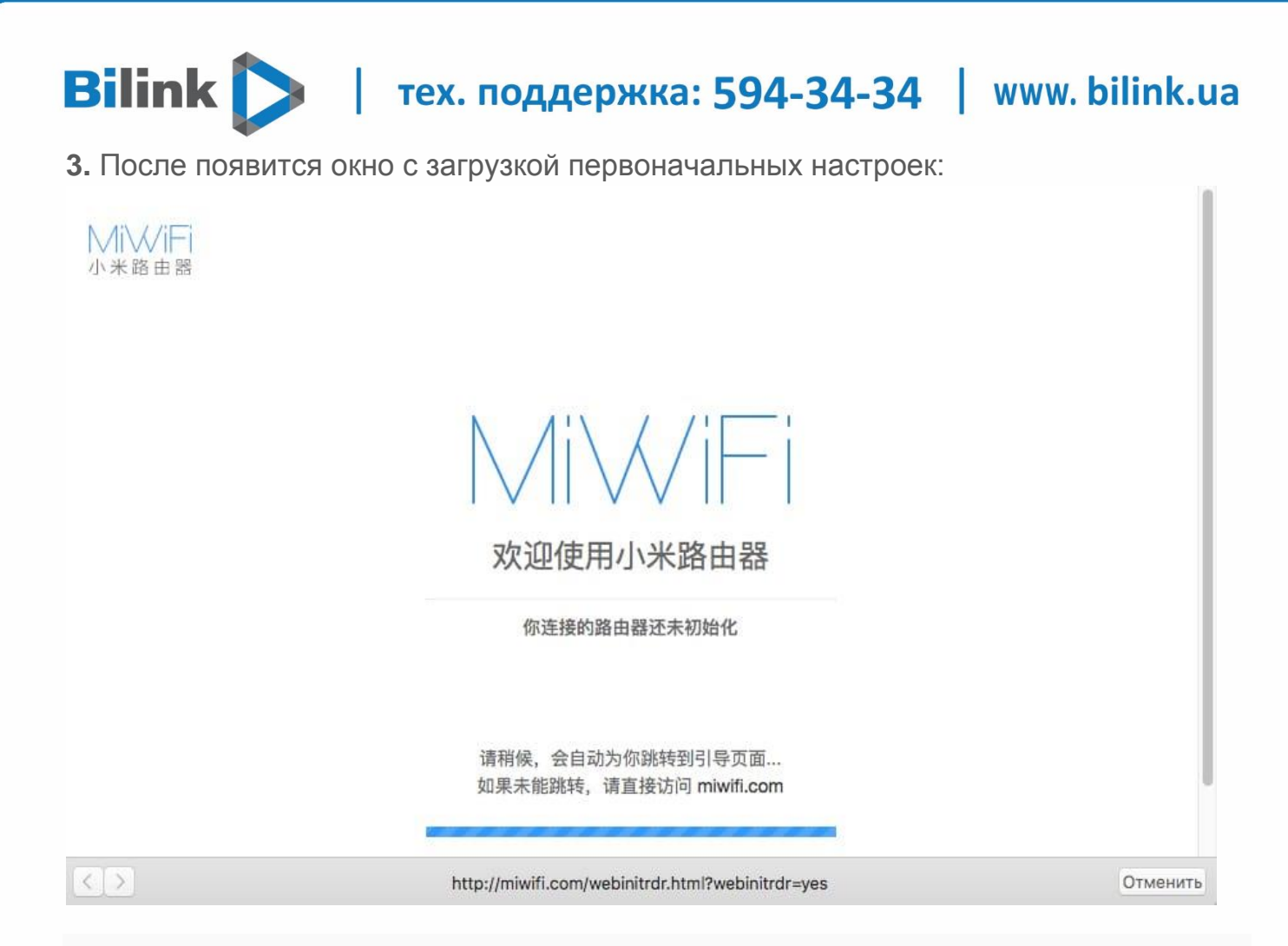

**4.** Видим окно приветствия, где нужно поставить галочку и нажать на кнопку с китайскими иероглифами. Здесь соглашаемся с правилами и условия Xiaomi.

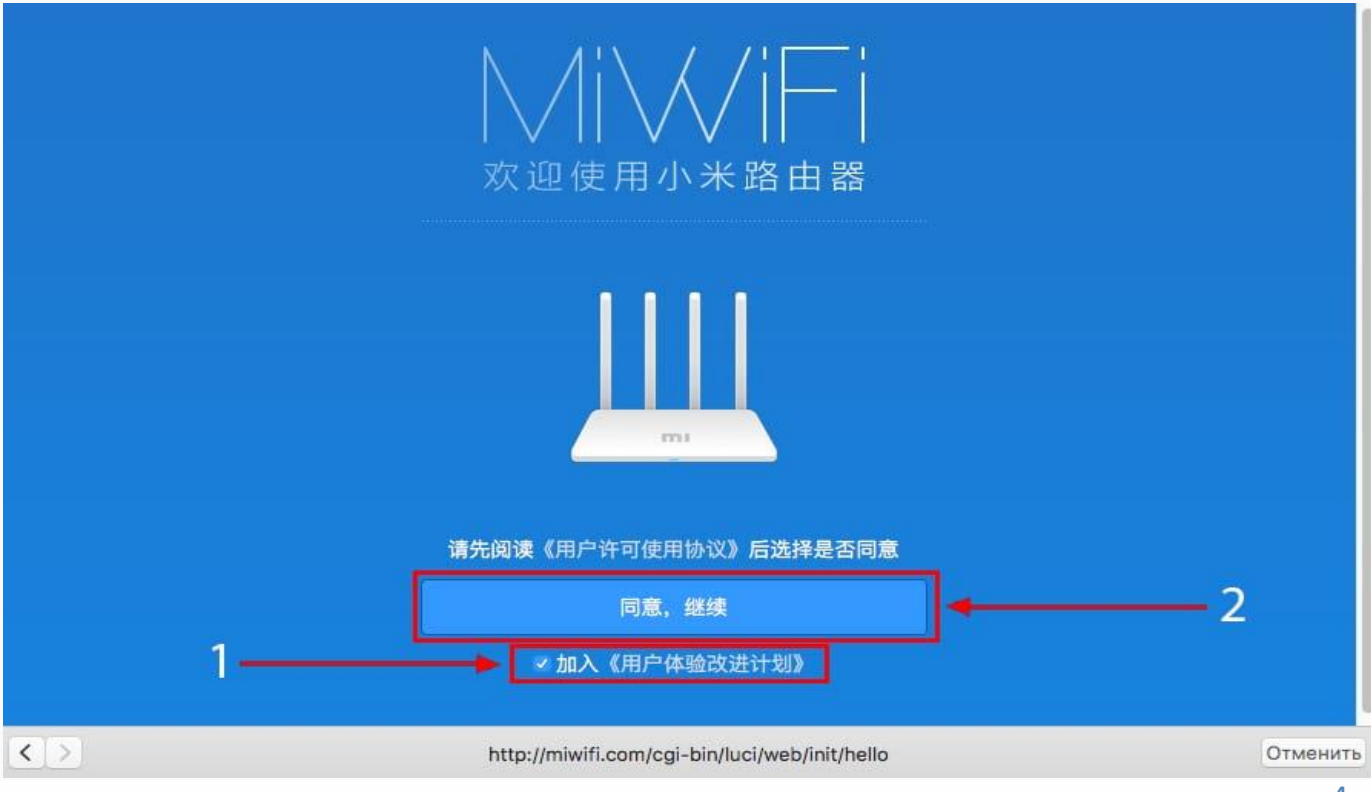

4

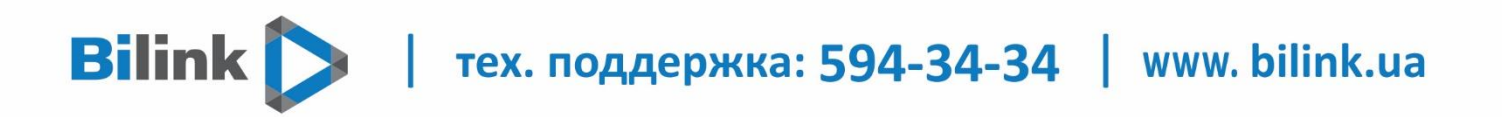

**5.** Приступаем к настройке пароля на беспроводную сеть Wi-Fi.

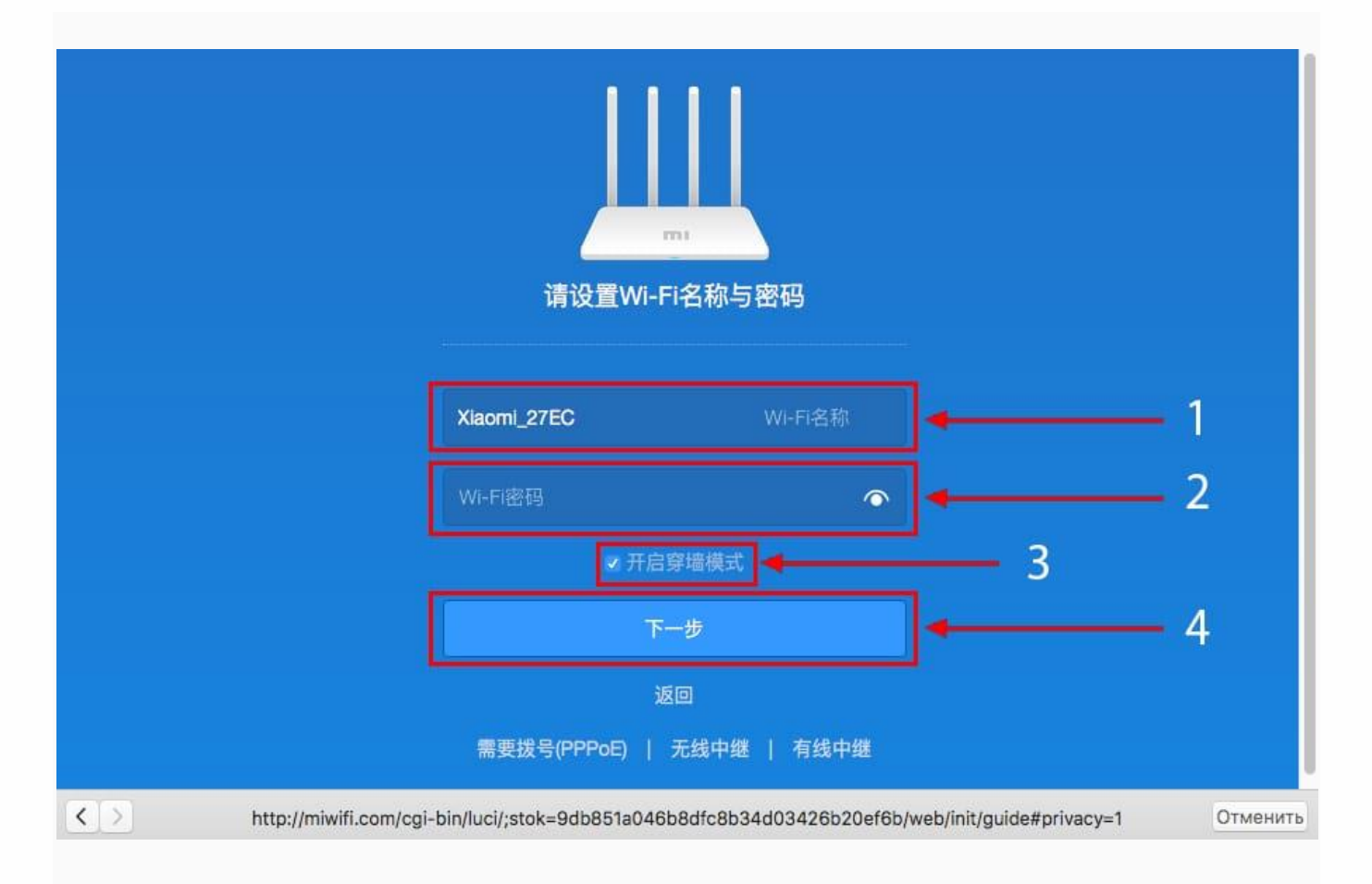

На изображении под пунктом

**1** - присваиваем Имя к беспроводной сети Wi-Fi, Называем сеть любым словом латиницей, например **"Bilink"**.

**2** - Придумываем любой пароль к беспроводной сети Wi-Fi, должно быть более восьми символов.

**3** - если поставим тут галочку, данный пароль от Wi-Fi присваиваем к паролю на интерфейс роутера, то есть, чтобы зайти и настроить роутер нам нужно будет ввести такой же пароль что и на Wi-Fi.

**4** - после введения всех данных нажимаем на данную кнопку, которая означает "Сохранить".

Данные настройки будут применены к обеим сетям (2,4 ГГЦ и 5ГГЦ), так как данный роутер двухдиапазонный.

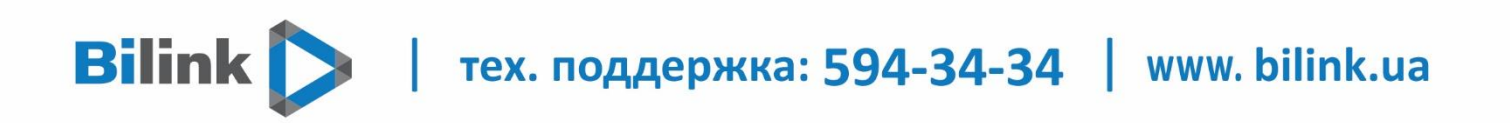

**6.** После сохранения настроек беспроводной сети нам выдает следующие настройки, это настройки параметров входа к роутеру. Шагом ранее присвоили пароль от Wi-Fi к паролю на вход в роутер, здесь можем поменять его:

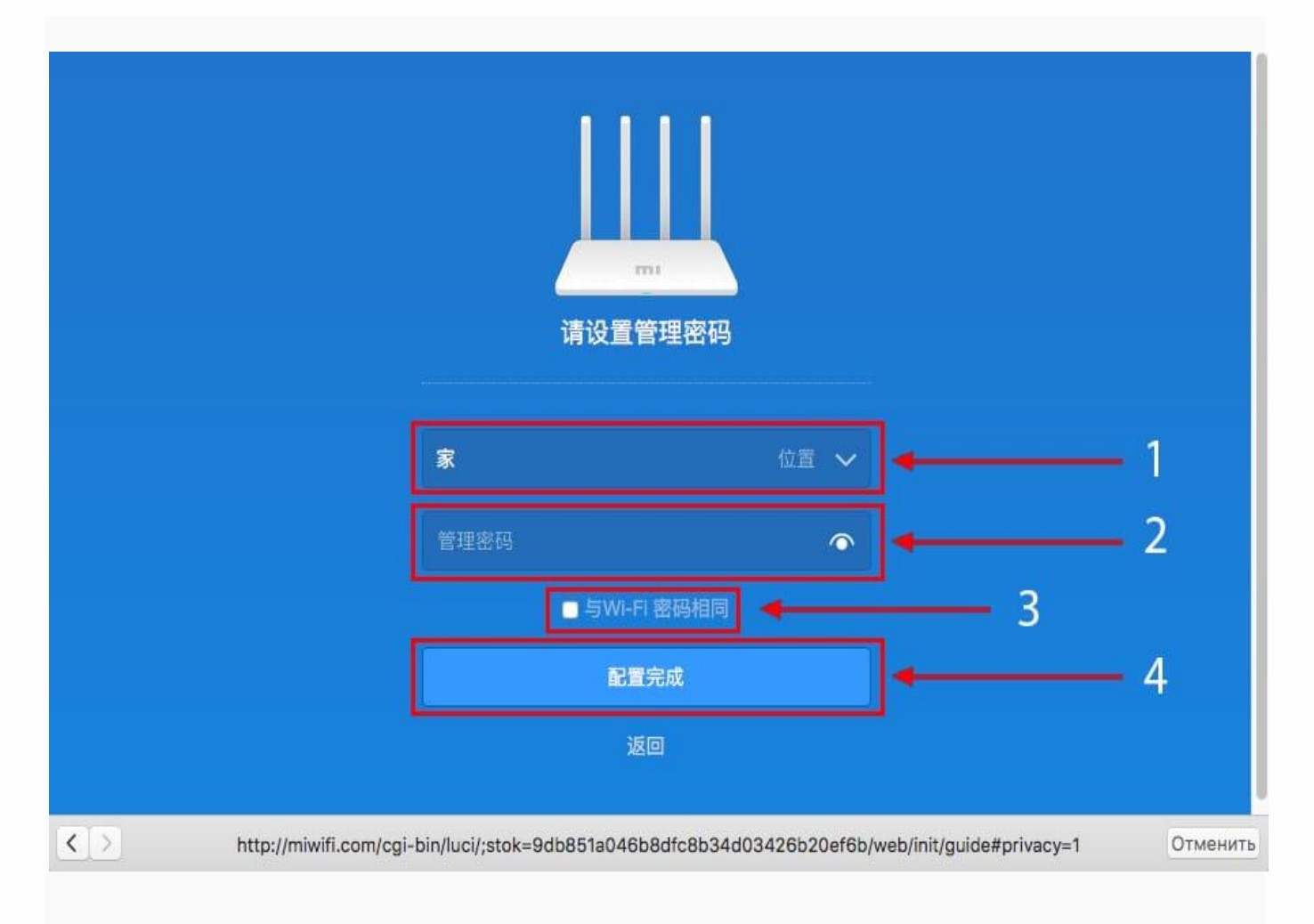

На изображении по пунктам

- **1** Логин от роутера, рекомендуем оставить его таким же,
- **2** Пароль ко входу в роутер,
- **3** Один пароль с сетью Wi-Fi,
- **4** Далее.

**Bilink** | тех. поддержка: 594-34-34 | www. bilink.ua

После применения настроек роутер уходит на внесение изменений и перезагрузку:

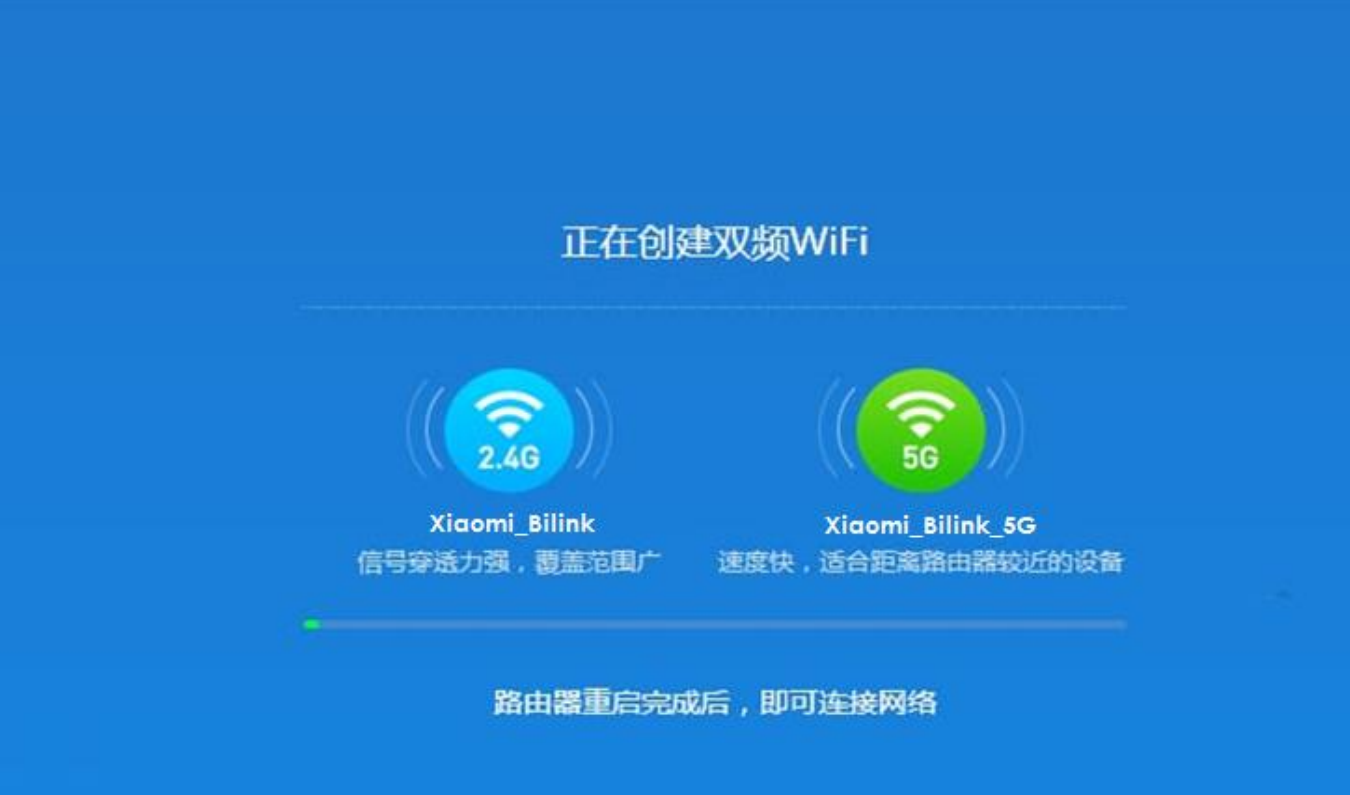

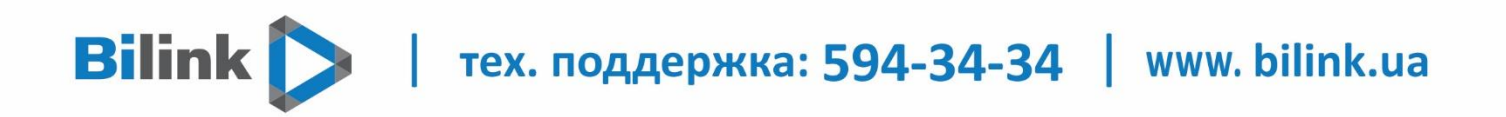

**7.** Теперь необходимо снова подключиться к беспроводной сети Wi-Fi, так как поменяли имя сети и защитили его паролем. Для этого снова в правом нижнем углу рабочего стола нажимаем на значок беспроводной сети:

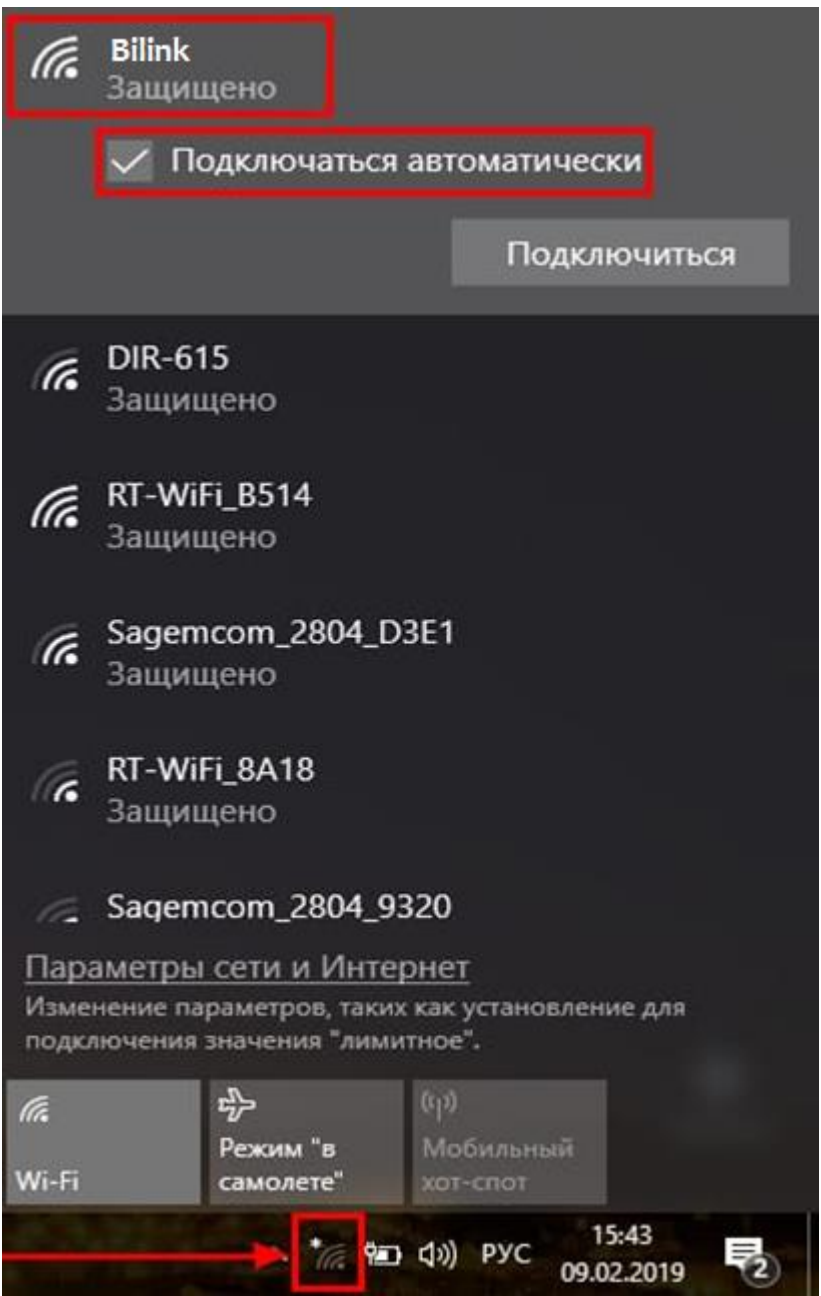

Не забываем поставить галочку напротив **"Подключаться автоматически"** и нажимаем на **"Подключиться"**.